## Richmond Express Online Tutorial

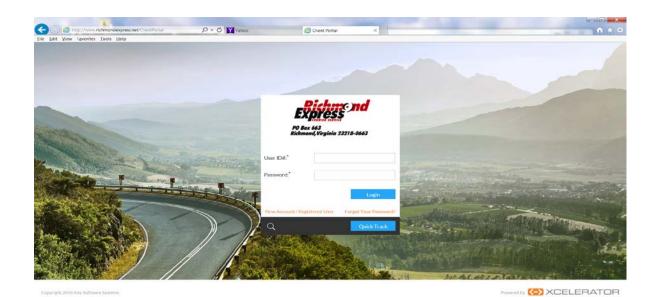

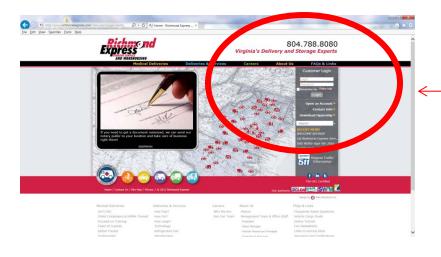

- To log on to the online system go to <u>www.richmondexpress</u>
   <u>.com</u>
- Enter your user id and password under Customer Login
- Check the remember me box to save your info
- Or Login at http://www.richmonde xpress.net/ClientPortal

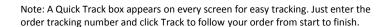

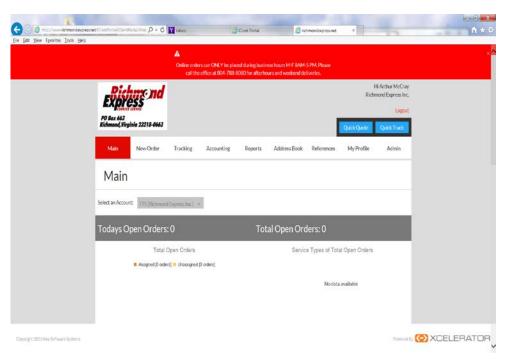

### The main menu screen allows you to place:

- place a new order
- track an existing or delivered package
- print and/or pay invoices
- run reports
- update user contact/address details.

Note: A Quick Quote box appears on every screen. Just enter the required information for an estimated rate quote.

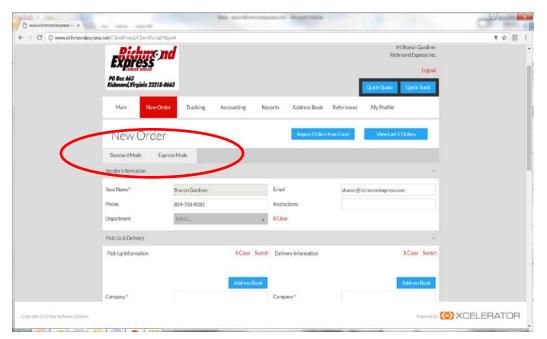

#### **New Order Tab**

Allows you to place an order or simply get a quote. You have two options to place delivery orders.

Standard Mode Express Mode

(Quick option for simple deliveries - fewer steps required)

Note: A Quick Quote box appears on every screen. Just enter the required information for an estimated rate quote.

#### 

Powered By XCELERATOR

#### Standard Mode

You will need to complete all sections of the new order screen to place an order or generate a quote.

#### Sender information:

- Fill out your name, phone number and email address and any special instructions pertaining to this delivery
- When complete, Click Next Step

Hint- Completing the user information under the My Profile tab will allow for the sender information to auto populate

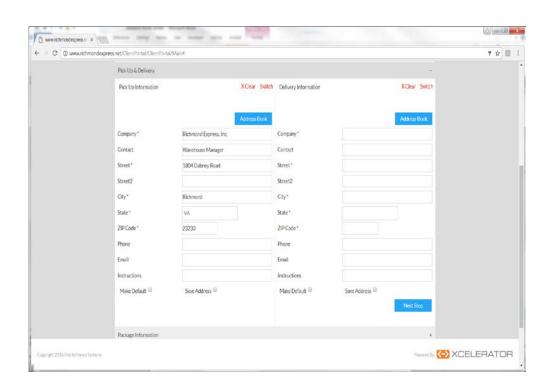

#### Pickup information:

- Enter the company name, contact, physical address, phone number and any special instructions required at the pick up location.
- Click the Save This Address box to update your address book.
- Optional: Click the Make Default box to have this address auto-populate as the pickup address for all orders that you place online.

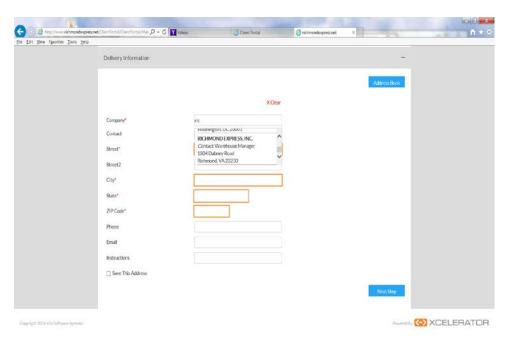

#### Address Book Drop-down:

- There are several options to access your address book.
- Click on the Address Book tab and all saved addresses will appear. You can scroll through the list, use the ABC Keys, or search in the find box.
- In the Company box you can start typing the company name and all matches will appear in a scroll down feature. Just click and select the address.

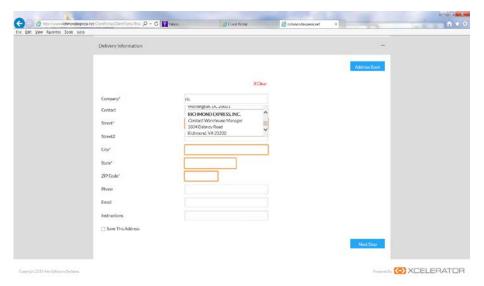

#### **Delivery information:**

- Enter the company name, contact, physical address, phone number and any special instructions required at the pick up location.
- Click the Save This Address box to update your address book.
- Optional: Click the Make Default box to have this address auto-populate as the delivery address for all orders that you place online.
- When complete, Click Next Step

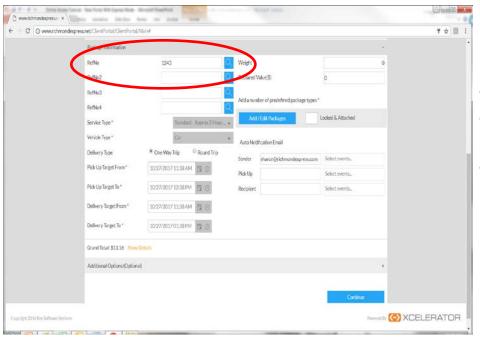

- To add a Reference Number to your delivery
- Insert the reference number and/or name into the box to the right of RefNo
- The Search Tab to the right of the reference number box allows you to save reference numbers if you use the same one each time.

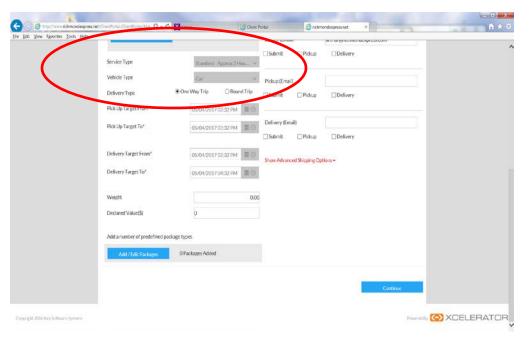

- Add a Service Type- Click on the gray box to adjust the service type
- Add Vehicle Type- click on the gray box to choose your vehicle
- Add Delivery Type- Choose either one way or round trip

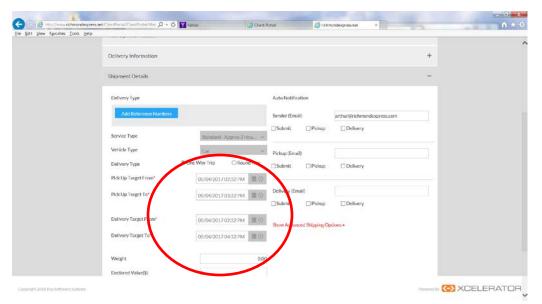

- Adjust Pickup/Delivery Times
- If your package is ready now for pickup, there is NO NEED to adjust the times.
- If you need to place a delivery for the future

   Click on the gray box next to Pick Up
   Target From a calendar and clock will appear to adjust the date and/or time for the pickup.
- You will need to complete all four date/time combinations.
- Helpful Hint: Pick Up Target From and Delivery Target From should be the same time and Pick Up Target To and Delivery Target To should be the same time. A standard delivery - the time range should be 2 hours and a rush delivery - the time range should be 1 hour.

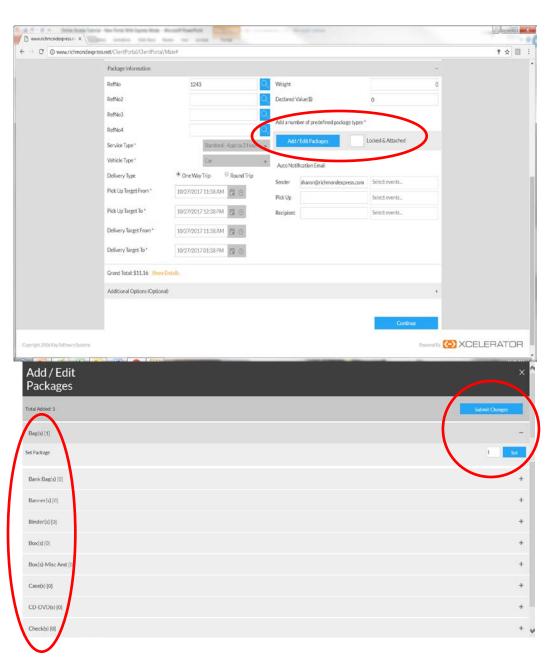

- Add Packages
- Click the Add/Edit Packages button
- Click on the appropriate package type
- To set package count enter the number of packages in the box to the right and click the Set button
- Click Submit Changes

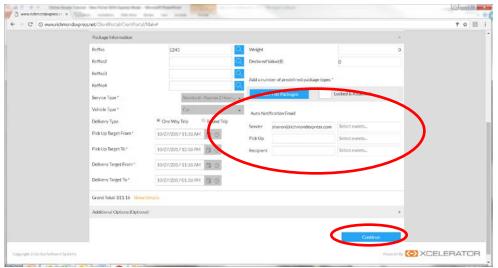

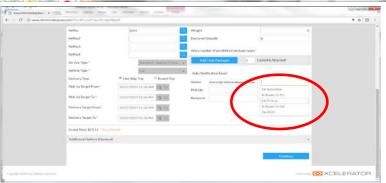

- Auto notifications
- Enter your email under Sender email. If you completed the My Profile info this will auto-populate.
- Click the Select Events box to select the notifications you want to receive.
- On Submittal = when you place the order, In Route to PU, On Pickup, In Route to Del, On POD = when the item is delivered
- If you want the contacts at the pickup/delivery location to receive emails as well you can enter their information below yours following the same steps as above.
- Click Continue

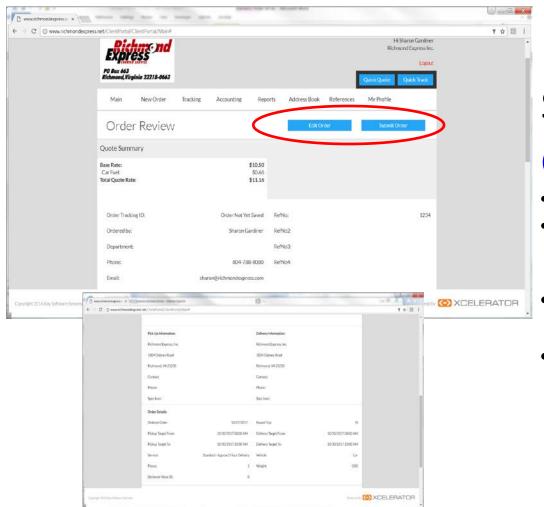

- Review Quote Summary
- OR Submit Order button to make changes button if everything looks correct
- Scroll down to continue to review the order details.
- Please note!: You must call the office if you need to make a change on an order that has been placed online.

# De Las View Transfer Community | De Community | De Community | De Community | De Community | De Community | De Community | De Community | De Community | De Community | De Community | De Community | De Community | De Community | De Community | De Community | De Community | De Community | De Community | De Community | De Community | De Community | De Community | De Community | De Community | De Community | De Community | De Community | De Community | De Community | De Community | De Community | De Community | De Community | De Community | De Community | De Community | De Community | De Community | De Community | De Community | De Community | De Community | De Community | De Community | De Community | De Community | De Community | De Community | De Community | De Community | De Community | De Community | De Community | De Community | De Community | De Community | De Community | De Community | De Community | De Community | De Community | De Community | De Community | De Community | De Community | De Community | De Community | De Community | De Community | De Community | De Community | De Community | De Community | De Community | De Community | De Community | De Community | De Community | De Community | De Community | De Community | De Community | De Community | De Community | De Community | De Community | De Community | De Community | De Community | De Community | De Community | De Community | De Community | De Community | De Community | De Community | De Community | De Community | De Community | De Community | De Community | De Community | De Community | De Community | De Community | De Community | De Community | De Community | De Community | De Community | De Community | De Community | De Community | De Community | De Community | De Community | De Community | De Community | De Community | De Community | De Community | De Community | De Community | De Community | De Community | De Community | De Community | De Community | De Community | De Community | De Community | De Community | De Community | De Community | De

#### Standard Mode

- Order was successfully submitted
- You can create a new order from this screen using the same info by clicking Yes OR Click No to proceed to the next step

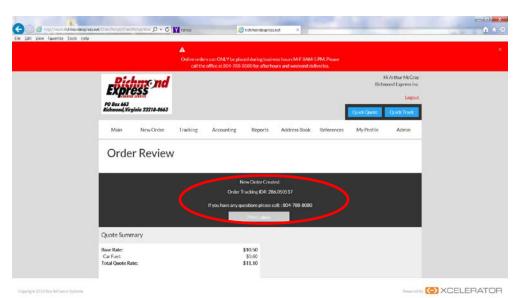

- New Order Created
- Please Note your Order Tracking ID # to track the package
- You can scroll down to review order details.

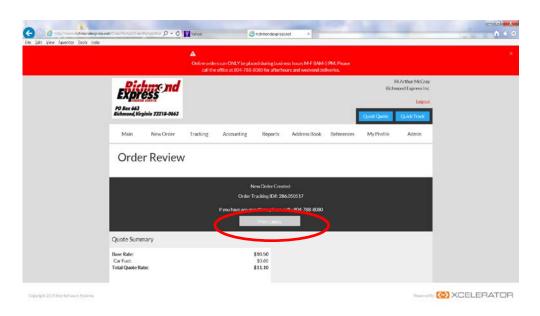

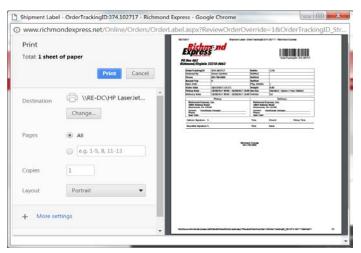

- If you need to print labels Click on the Print Labels tab
- A Print Labels window will open Click
   Print
- Use the Tracking Tab to track the package

Note: A Quick Quote box appears on every screen. Just enter the required information for an estimated rate quote.

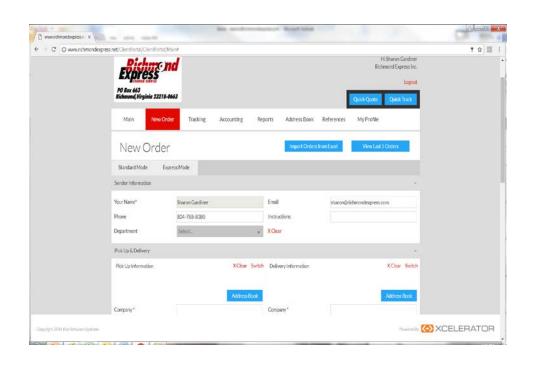

#### **Express Mode**

Allows you to place an order in fewer steps!

Make sure to complete all fields marked with an \*.

#### Sender information:

 Fill out your name, phone number and email address and any special instructions pertaining to this delivery

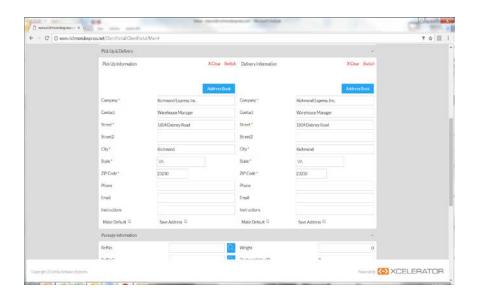

## Express Mode Pickup/Delivery Information:

- Enter the company name, contact, physical address, phone number and any special instructions required at the pick up and delivery location.
- Click the Save Address box to add this address to your address book.
- Optional: Click the Make Default box to make the address auto populate every time.

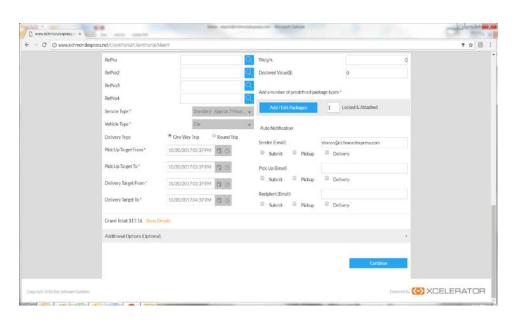

- Add a Reference Number
- Add a Service Type- Click on the gray box to adjust
- Add Vehicle Type- click on the gray box to choose y
- Add Delivery Type- Choose one way or round trip
- Adjust Pickup/Delivery Times
- If your package is ready now for pickup, there is NO need to adjust the times.
- If you need to place a delivery for the future Click on the gray box next to Pick Up Target From – a calendar and clock will appear to adjust the date and/or time for the pickup.
- You will need to complete all four date/time combinations. Helpful Hint: Pick Up Target From and Delivery Target From should be the same time and Pick Up Target To and Delivery Target To should be the same time. A standard delivery the time range should be 2 hours and a rush delivery the time range should be 1 hour.

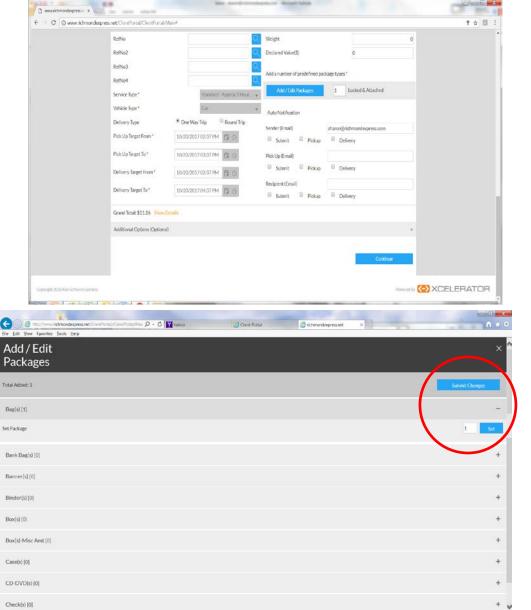

- Add Packages
- Click the Add/Edit Packages button
- Click on the appropriate package type
- To set package count enter the number of packages in the box to the right and click the Set button
- Click Submit Changes

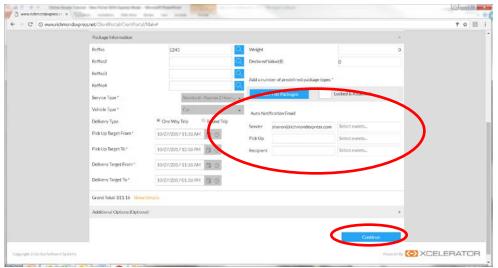

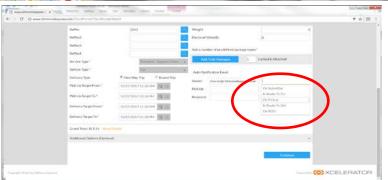

- Auto notifications
- Enter your email under Sender email, if you completed the My Profile info this will auto-populate.
- Click the Select events box to select the notifications you want to receive.
- On Submittal = when you place the order, In Route to PU, On Pickup, In Route to Del, On POD = when the item is delivered
- If you want the contacts at the pickup/delivery location to receive emails as well you can enter their information below yours following the same steps as above.
- Click Continue

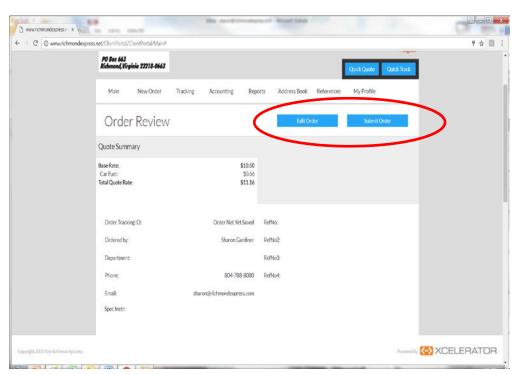

- Review Quote Summary
- Total quote rate is provided, final pricing can be reviewed on the POD
- Scroll down to review order details
- Click the Edit Order button to make changes
   OR Submit Order button if everything looks
   correct

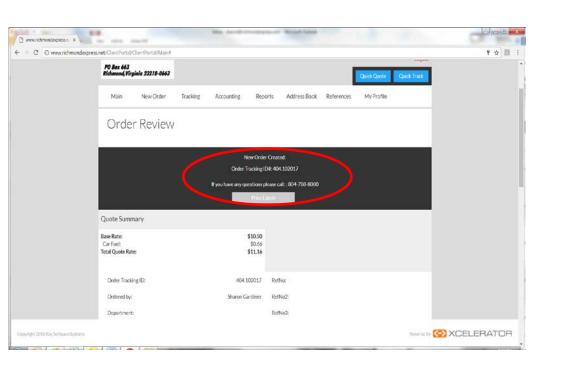

- New Order Created
- Please Note your Order Tracking ID # to track the package
- Print labels by clicking the Print Label tab

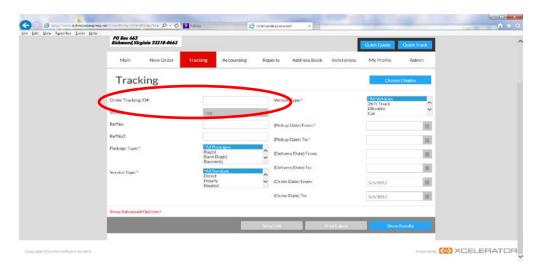

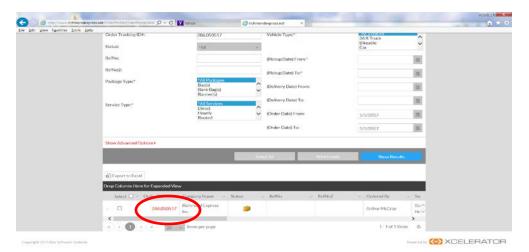

#### **Tracking Tab**

#### **Track Packages**

- The Tracking Tab allows you to track all your deliveries
- To track your current order enter your Order Tracking ID #
- Click Show Results
- Results will list and you can open each individual order for more detail by clicking on the red order id number

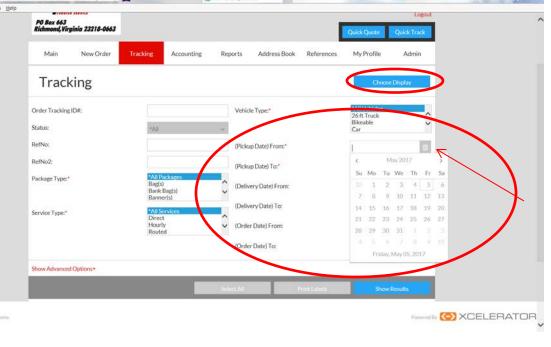

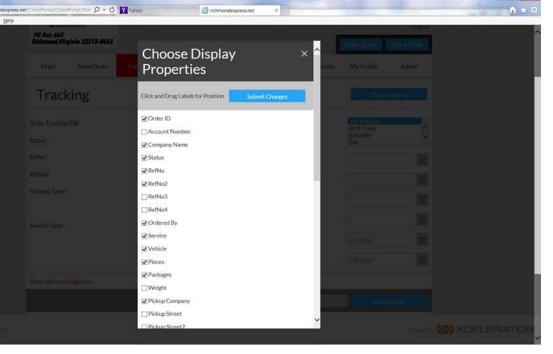

#### **Tracking Tab**

#### Track Package

- There are several options you can use to track your packages
- Examples are Status, Reference Number,
   Service Type, Package Type, Vehicle Type
- You can also track by date range: just click on the calendar and choose the date you wish to review
- The Choose Display option allows you to track specific information on all of your orders and just choose your fields. Click
   Submit Changes and these tracking
  - Submit Changes and these tracking preferences will be saved on all of your orders

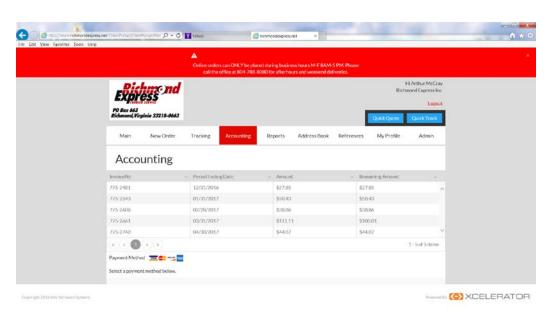

#### **Accounting Tab**

#### **Pay Invoices**

The Accounting Tab allows you to pay your invoices

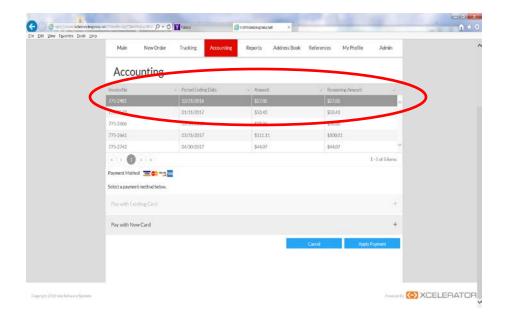

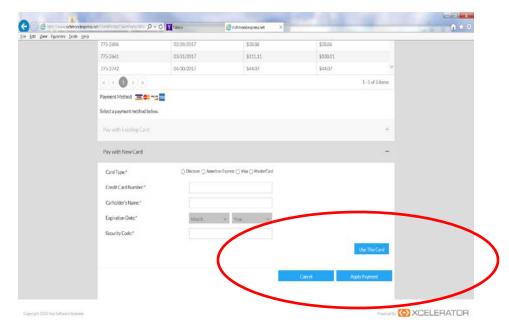

#### **Accounting Tab**

#### Pay Invoices (via Credit Card)

- Highlight the invoice you wish to pay
- Select Existing Card or New Card and complete the appropriate fields and click Use This Card
- Click Apply Payment

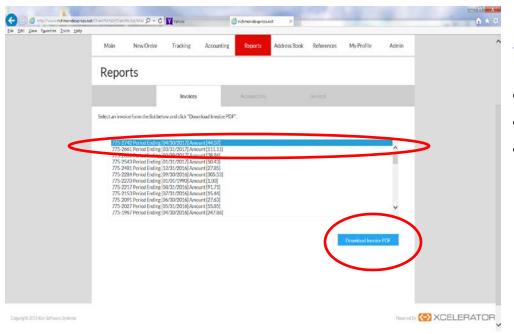

#### Reports Tab

#### **View Invoices**

- Highlight the invoice you wish to review
- Click the Download Invoice PDF
- View or print the PDF

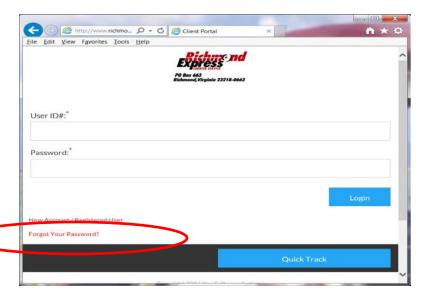

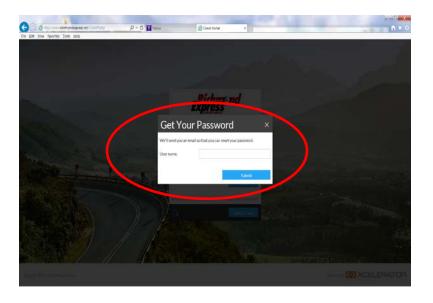

#### **Extras**

#### **Retrieve Password**

- If you have forgotten your password you can now reset it by clicking the Forgot Your Password hyperlink
- A new window will open up, just enter your user name and follow the links to reset your password.
- Please note the instructions will be sent to the email address we have on file
- You can always call the office to reset your password – 804-788-8080